# Cisco Desk Pro, Desk y Desk Mini Guía de referencia rápida

# Realizar una llamada

Puntee el botón Llamar. 1

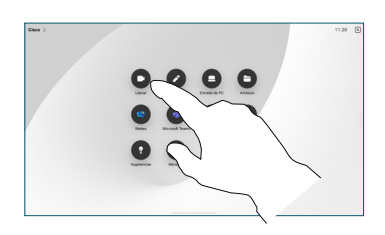

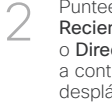

Puntee Favoritos, Recientes o Directorio y, a continuación, desplácese hacia abajo para localizar un contacto.

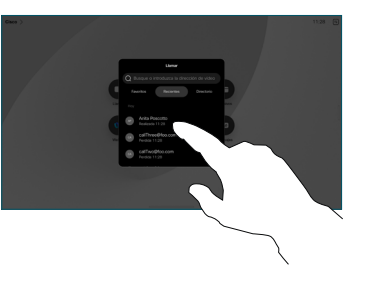

A continuación, puntee el botón verde Llamar. 3

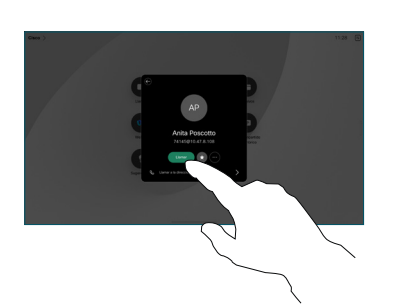

Se realiza la llamada. Para finalizar la llamada, puntee el botón rojo Finalizar llamada. 4

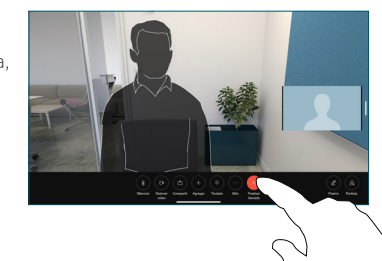

## Unirse a reuniones programadas

Cuando tiene una reunión programada, el botón Unirse aparece en la pantalla. Puntee Unirse para participar en la reunión.

Las reuniones aparecen en la pantalla si el dispositivo está conectado a un sistema de administración que lo permite.

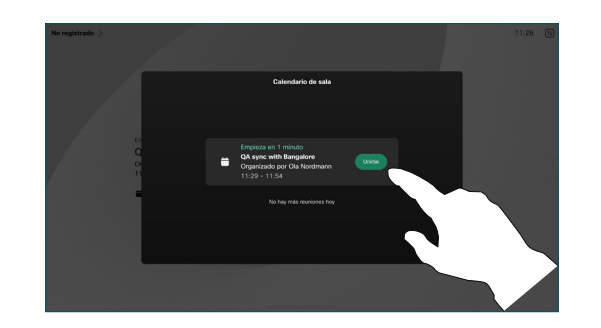

Unirse a Webex Meetings

Para unirse a Webex Meetings, puntee el botón Webex en la pantalla. Introduzca el número de reunión de su invitación y toque Unirse.

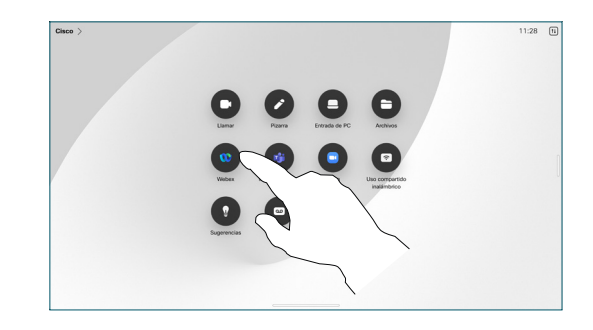

### Compartir contenido de forma inalámbrica

Puede compartir el contenido de forma inalámbrica dentro y fuera de una llamada, desde su ordenador a su dispositivo Desk con Cisco Proximity, Aplicación de Webex y Webex Meetings. Estas aplicaciones se conectan al dispositivo con ultrasonido. Asegúrese de que el sonido esté activado en el ordenador.

En las aplicaciones Proximity, Webex y Meetings busque la opción para conectarse a un dispositivo. A continuación, seleccione Compartir en el dispositivo.

## Compartir contenido en una llamada

Durante una llamada, puntee la pantalla para acceder a los controles de llamada y, a continuación, puntee el botón Compartir. 1

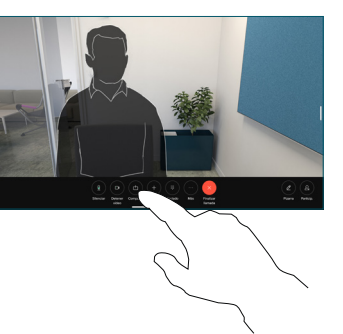

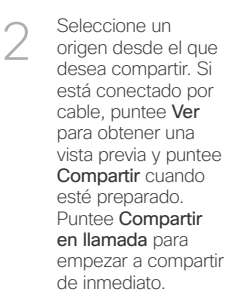

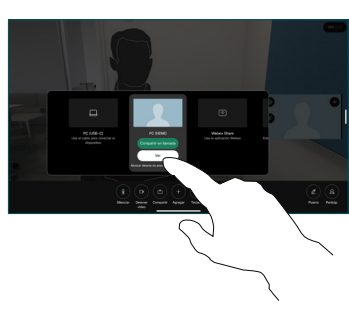

Para dejar de compartir contenido, puntee Detener uso compartido. 3

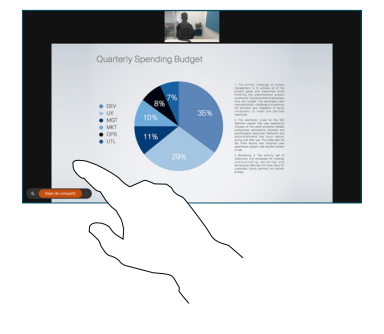

Si Miracast® está activado, puede compartir contenidos de forma inalámbrica desde su portátil a un dispositivo Cisco sin necesidad de un cliente.

Si AirPlay® está activado, puede conectar su iPhone, iPad o Mac para compartir la pantalla y reproducir contenido de audio o vídeo.

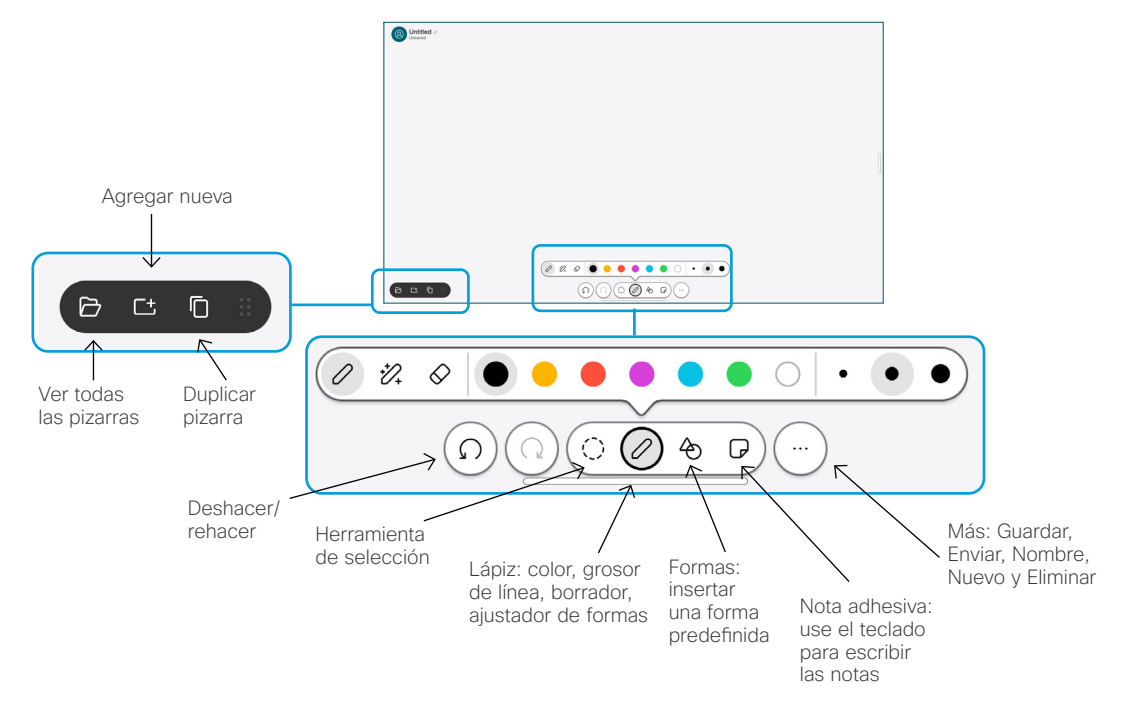

Visualizar sus ideas en el dispositivo Desk: vaya a la pantalla de inicio y puntee Pizarra.

Utilice el dedo o el lápiz para dibujar. El tamaño de una página de la pizarra es tan grande como desee. Puede pellizcar para hacer zoom y utilizar dos dedos para mover la pizarra.

Puede enviar su pizarra o instantánea como PDF por correo electrónico si el equipo de asistencia ha habilitado esta opción. También puede compartir las pizarras en las llamadas y realizar anotaciones en ellas.

## Desvío de llamadas y No molestar

Toque el nombre en la esquina superior izquierda.

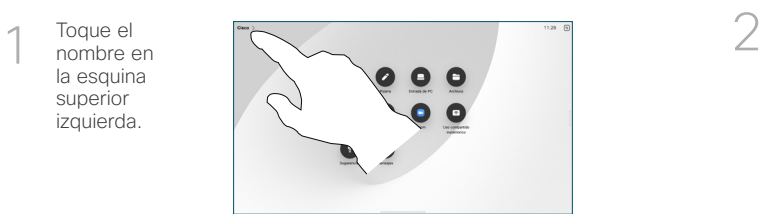

Active/desactive cualquiera de las funciones. Toque en cualquier lugar fuera del menú cuando haya terminado.

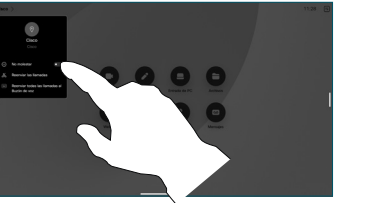

#### Agregar a una llamada

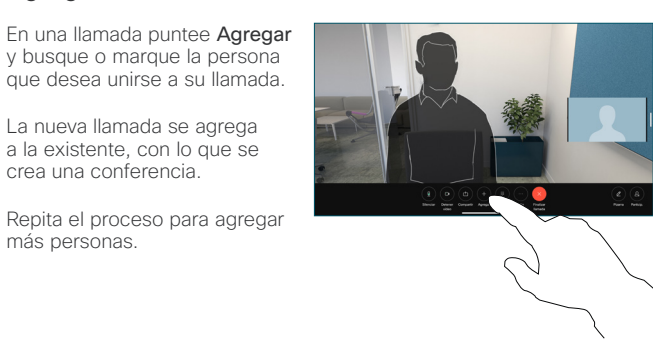

#### Transferir una llamada en curso

Puntee el botón Transferir. Es posible que primero deba puntear Más. La llamada actual se pondrá en espera.

Busque un contacto. Cuando encuentre a la persona a la que desea llamar, puntee el botón Transferir llamada verde.

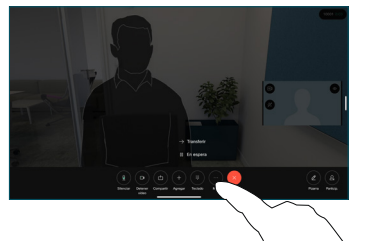

Hable con la persona para confirmar la transferencia. La otra persona sigue en espera.

Toque Completar transferencia.

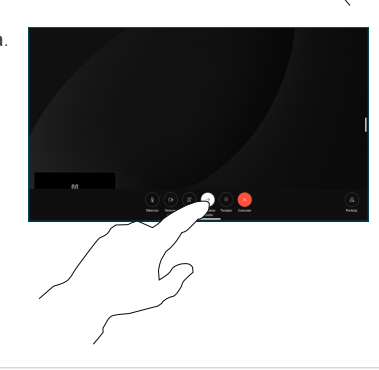

#### Usar como pantalla externa

Use un cable HDMI o USB-C para conectar el ordenador al dispositivo de escritorio. La pantalla se mostrará de inmediato.

Asimismo, puede puntear Entrada de PC, seleccionar el origen y puntear Ver u Ocultar. O bien puede puntear Uso compartido inalámbrico para seleccionar un origen sin un cable.

Las llamadas entrantes se mostrarán de la forma habitual, a no ser que active No molestar.